**Mini OBDII**

# **Use Instructions**

# b) Install Software **Mini OBDII for Android MINI OBDII** 63 **1. Plug in OBDII adapter, start car engine** Do you want to install this application? It will get access to: run at startup  $\overline{\mathbf{u}}$ draw over other apps  $\bigcirc$ Ĥ control flashlight control vibration prevent phone from sleeping **2. Install Software** "**Mini OBDII"**  $\frac{-1}{-1}$ mock location sources for testing a) Scan QR code download or Copy "Mini OBDII" modify system settings software to phone from CD read battery statistics send sticky broadcast test access to protected storage Install **3. Launch Software "Mini OBDII"** a) Register and login your account $\langle$  apk Mini OBD II Mini OBD\_English.apk install 2015-09-07 15.46MB Mail box Password Log on **New User Registration** <sup>o</sup>Try Mode Install all Edit

Cancel

 $\odot$ 

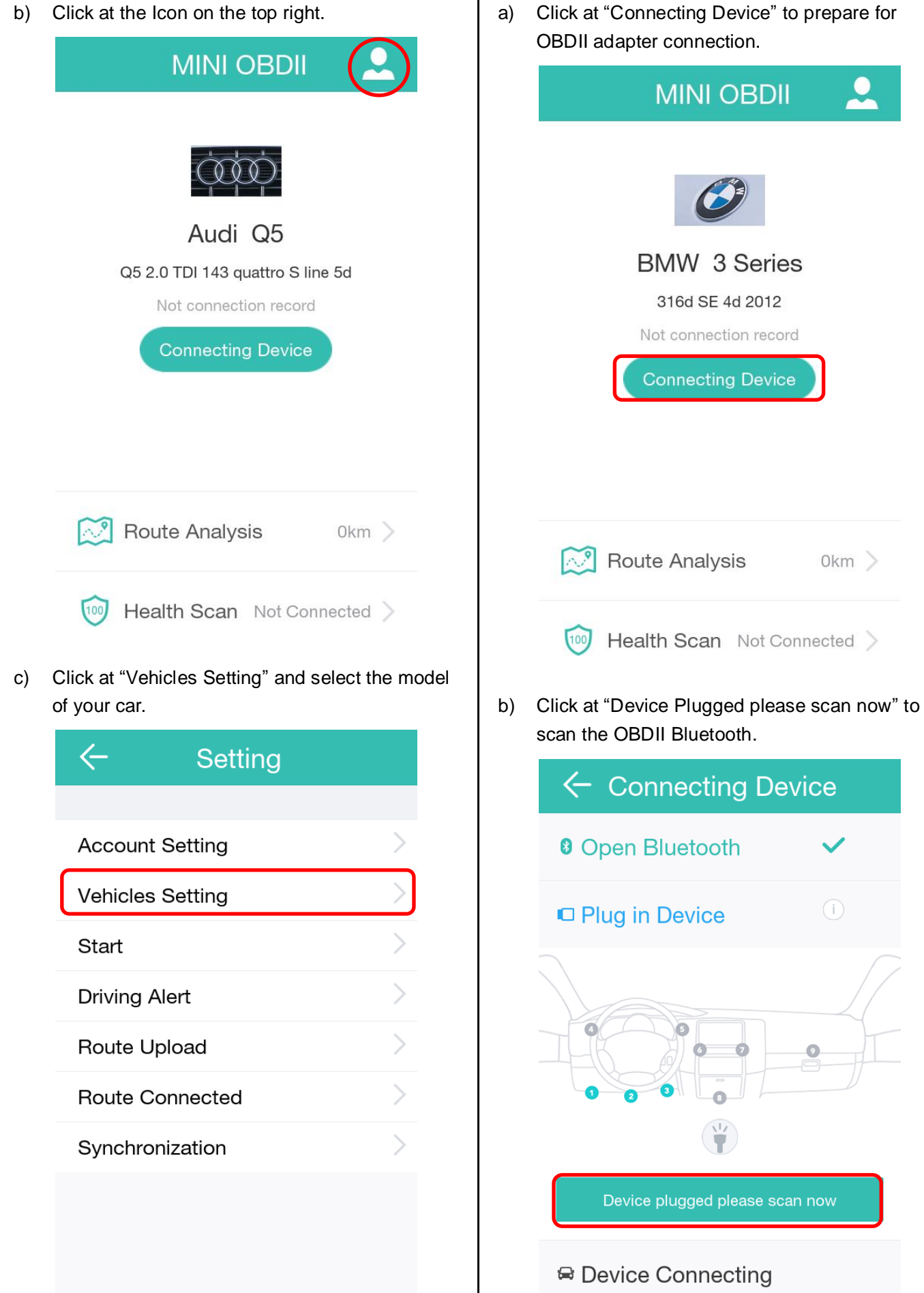

c) Locate Bluetooth OBDII and click at Connect

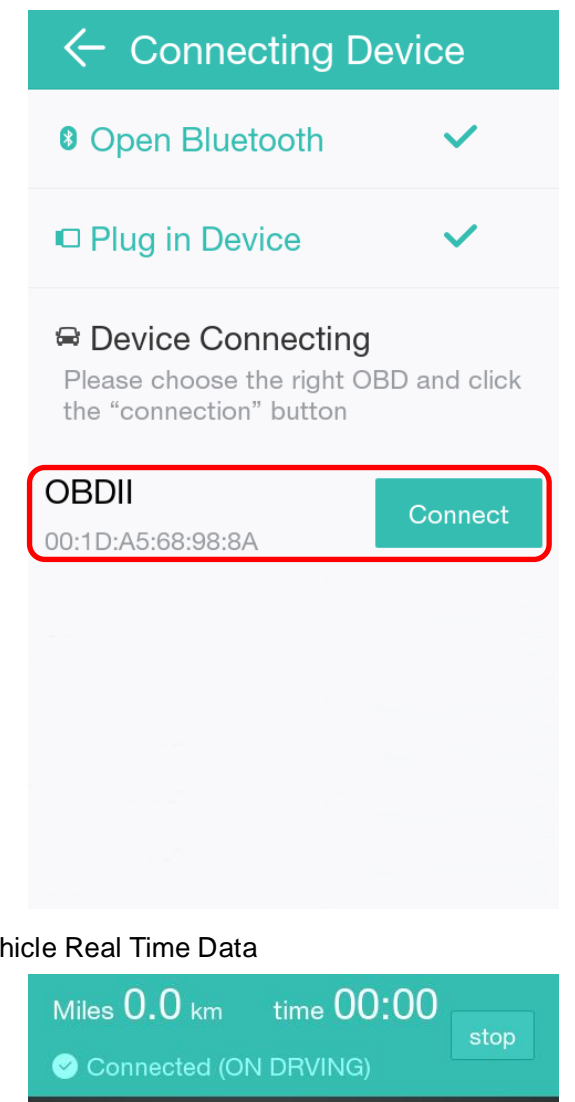

#### Vehicle Real Time Data

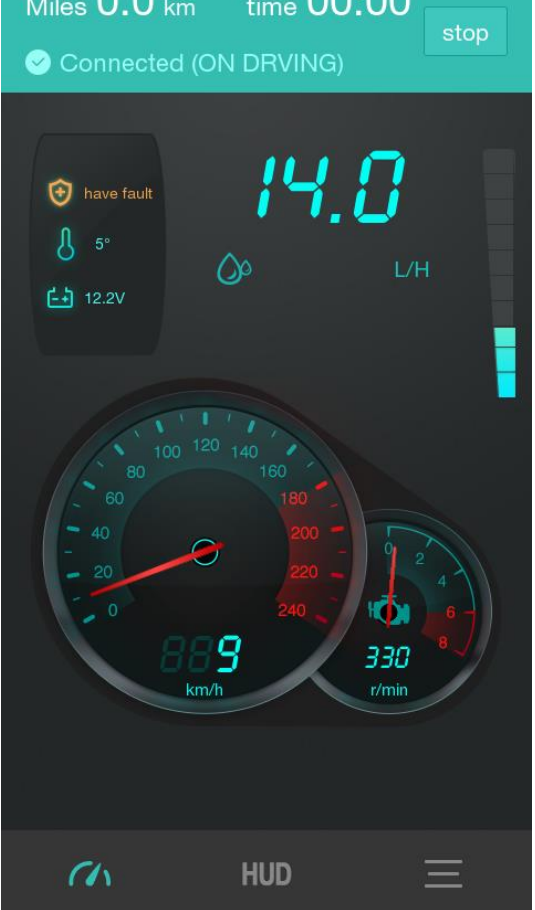

# HUD Display

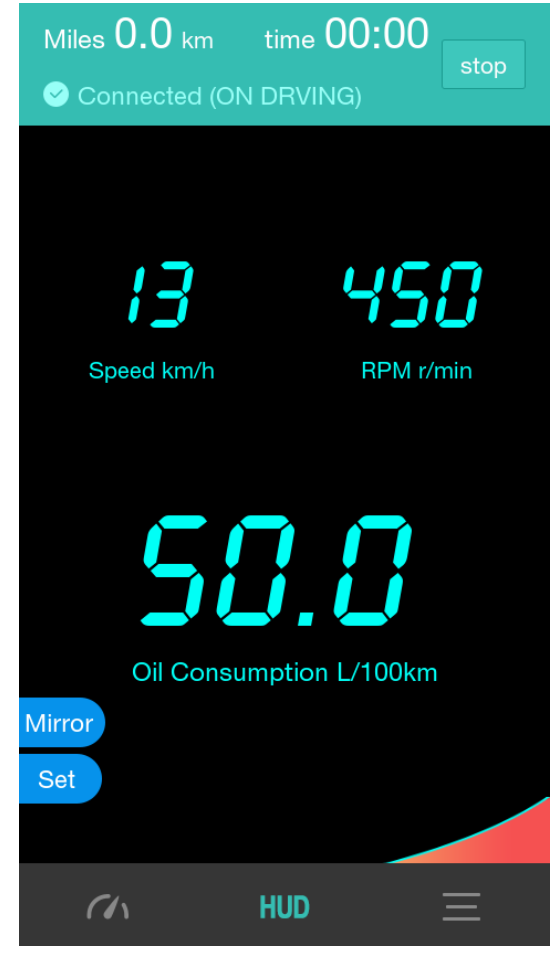

# Vehicle Real Time Data Stream

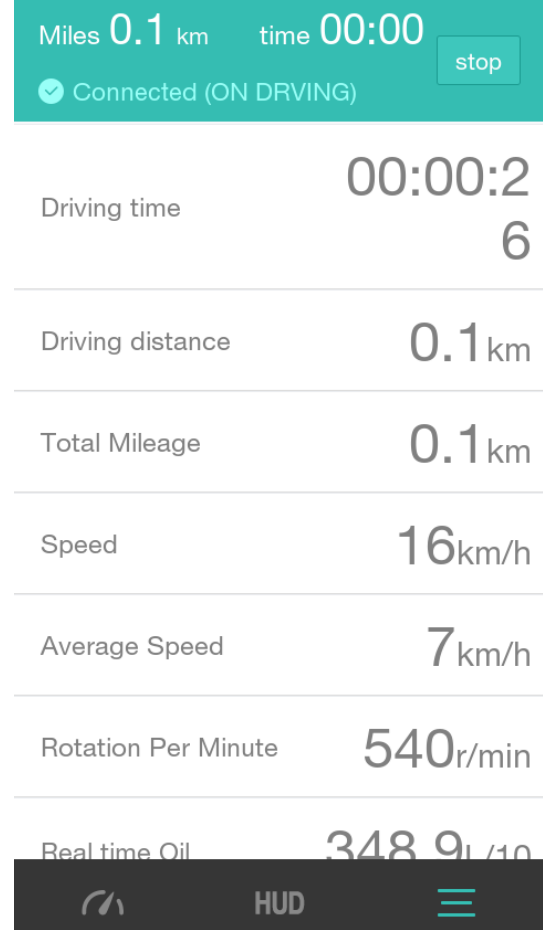

#### Route Analysis

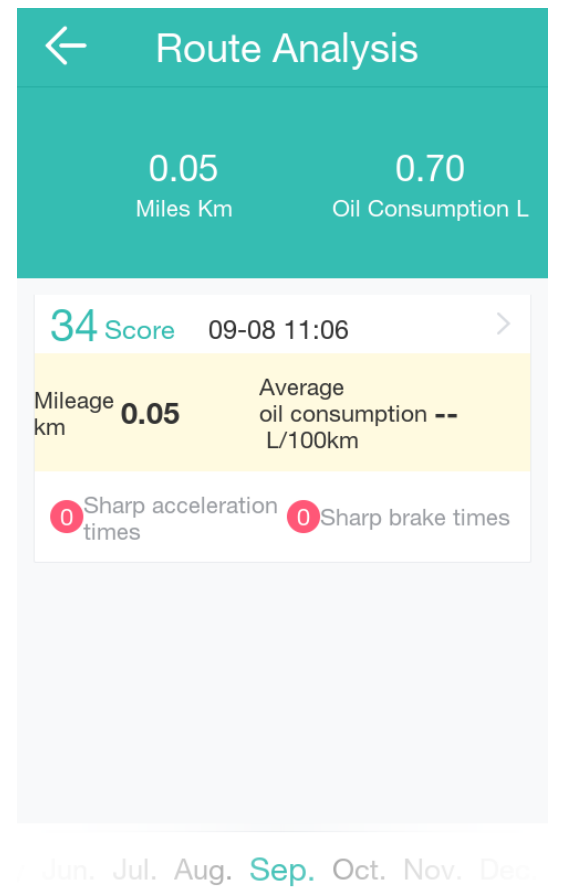

#### Health Scan

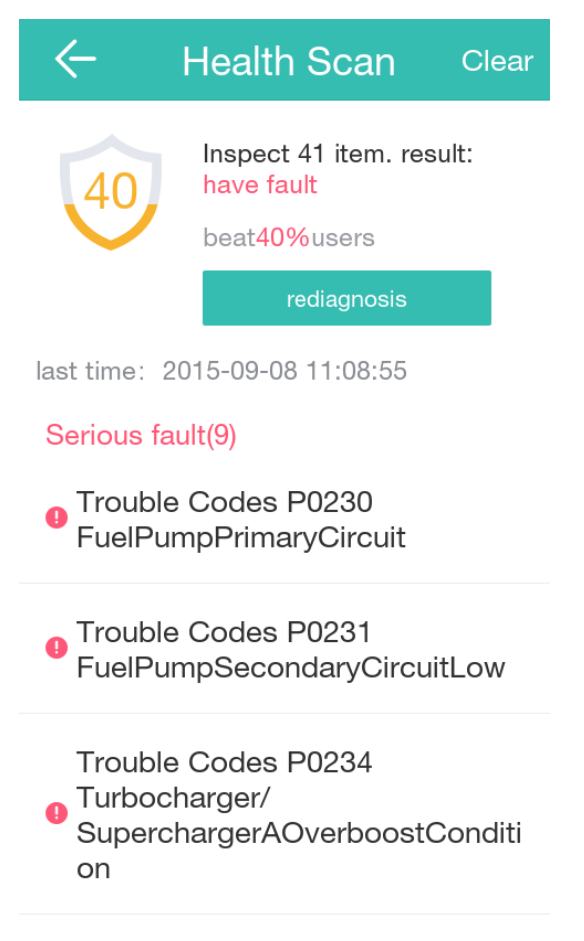

### Clear Fault Codes

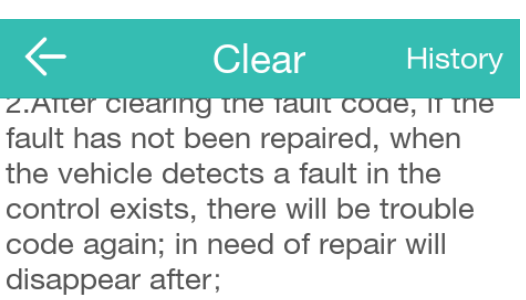

3. After clearing the fault code, it may cause auto reset certain parameters, there are short-term instruments light phenomenon;

4. Car guards will record historical fault codes stored fault data to facilitate future maintenance View.

5. Car guards for the user to remove the impact brought about by the fault code shall not be liable.

**Read cleared**